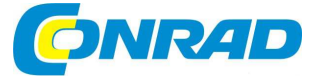

# **NÁVOD K OBSLUZE**

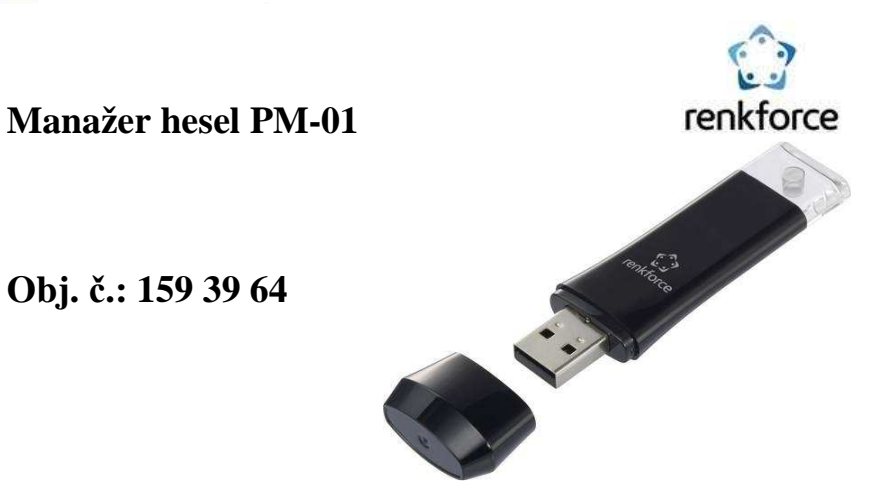

#### **Vážení zákazníci,**

děkujeme Vám za Vaši důvěru a za nákup správce hesel Renkforce.

Tento návod k obsluze je součástí výrobku. Obsahuje důležité pokyny k uvedení výrobku do provozu a k jeho obsluze. Jestliže výrobek předáte jiným osobám, dbejte na to, abyste iim odevzdali i tento návod.

Ponechejte si tento návod, abyste si jej mohli znovu kdykoliv přečíst!

Výrobek slouží k bezpečnému uložení uživatelských jmen a hesel pro až 100 webových stránek. Moderní šifrovací algoritmy (AES256, SEED 256, ARIA) zabezpečují přístup před jakýmkoliv neautorizovaným pokusem. Ochranu zastřešuje "master heslo" (6-120 znaků), Přístupové informace na autorizované internetové stránky lze zadat automaticky bez kopírování do

schránky.<br>Pro zabezpečení Vašich dat je Váš zabezpečený obsah-vaše přístupové informace-automaticky vymazán po 6 po sobě jdoucích neúspěšných pokusech o přístup a nelze je obnovit. Chraňte tento výrobek před zneužitím a zabezpečte možnost obnovení v případě ztráty dat.

Až 300 znaků je rezervováno pro uživatelská jména a max. 120 znaků pro hesla. Navíc lze uložit až 150 znaků v podobě poznámky pro každou internetovou stránku. Výrobek je vhodný pro jedno a dvou stupňové přihlašovací obrazovky (podobně jako Google login).

Abyste mohli výrobek používat, je třeba si z počítače spustit program. Program je součástí dodávky a je uložen přímo na USB disku správce hesel. Ujistěte se, že máte na počítači nezbytná práva. Program není třeba instalovat, díky plug-and-play principu jej stačí pouze spustit. Výrobek je kompatibilní s operačním systémem Windows 7 a vyšším. Automatické přihlašování lze použít v následujících internetových prohlížečích: IE, Chrome, Opera, QQ, 360safe, Sogou, Firefox.

Výhodou využití tohoto správce hesel je to, že můžete nezávisle na různých zařízeních používat různá a složitá hesla, která by byla za normálních okolností těžko zapamatovatelná. Výrobek byste měli uchovávat pod dozorem, nicméně ani nechtěný přístup cizí osoby na veřejném místě nepředstavuje pro vlastníka bezprostřední nebezpečí. Mějte na vědomí, že pokud sdělíte k výrobku master heslo, umožníte tím uživatelijednoduchý přístup k zabezpečeným informacím na různých webech. Výrobek je vhodný pro uživatele vyžadující vysoké digitální zabezpečení nebo pro oddělení či firmy pracujícími s duševním vlastnictvím v digitální podobě. 2

## **Rozsah dodávky**

- Správce hesel
- Víčko USB portu
- Návod k obsluze

## **Obsluha**

Připojte správce hesel ke vhodnému počítači. Zařízení je rozpoznáno jako jednotka. Spusťte v průzkumníku Windows dvojklikem "Password Manager". Otevře se okno programu. Zvolte preferovaný jazyk a zadejte bezpečné master heslo. Zopakujte master heslo, abyste předešli překlepu.

#### **Okno programu obsahuje následující ovládací tlačítka:**

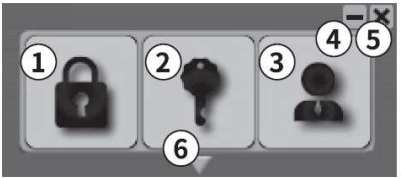

- 1 "Login" Automaticky Vás přihlásí (pomocí uložených přístupových informací) k určité<br>2tránce "Password" Vloží heslo na webovou stránku Vloží heslo na webovou stránku
- 3 "Manager" Otevře administrátorské okno<br>4 Minimalizuje okno na lištu windows 4 Minimalizuje okno na lištu windows<br>5 Uzavře program
- 5 Uzavře program<br>6 Přehled oblíbený
- 6 Přehled oblíbených (šipka vespodu): ukáže uložené webové stránky.

Je-li seznam delší než 8 internetových stránek, lze seznam rolovat.

## **a) Záznam přístupových informací do správce hesel**

- 1 Spusťte správce hesel. Klikněte na zadávací formulář webové stránky, zpřístupněte data, které chcete zaznamenat. Pokud je např. účet už založen na Google stránce, klikněte na "Add account" (přidat účet) a zaznamenejte přístupové informace pro jiný Google účet.
- 2 Jakmile jste zaznamenali vaše přístupové informace, klikněte levým tlačítkem myši na "Login" ve správci hesel.
- 3 Objeví se okno "Add web account". Název na odkaz na internetovou stránku je vyplněn automaticky. Lze podle potřeby upravit.
- 4 Potvrďte účet prostřednictvím "register". Přístupové informace k weobovým stránkám mohou být zpracována způsobem uvedeným výše.
- 5 Chcete-li zaznamenat další účet na stejné webové stránce, klikněte na zadávací formulářinternetové stránky. Poté klikněte na "Login" ve správci hesel pravým tlačítkem myši.
- 6 Objeví se okno "Add web account" (přidání webového účtu). Postupujte podle bodů 3 a 4.
- 7 Jakmile kliknete levým tlačítkem myši na "Login", objeví se seznam dostupných účtů.

#### $\mathbb{R}$ **Namísto URL odkazu lze zadat přímo IP adresa.**

#### **b) Přístup na zaznamenané webové stránky (přihlášení jedním krokem)**

- Přihlášení jedním krokem je charakteristické tím, že můžete uvést heslo i ID přihlášení najednou, v tom samém okně.
- Klikněte na horní část zadávacího formuláře registrované webové stránky (kurzor musí blikat v zadávacím formuláři).
- Klikněte levým tlačítkem na "Login" ve správci hesel.
- Přístupové informace pro webovou stránku jsou automaticky vyplněna [login ID -> "Tab" -> heslo -> "Enter"].

Různá rozložení klávesnic nebo změny jazyka mohou prohodit zadávané informace, 医 což může vést k neúspěšnému přihlášení.

#### **c) Přístup na zaznamenanou internetovou stránku (vícekrokové přihlášení)**

- Vícekrokové přihlášení je charakteristické tím, že jsou jednotlivé části přihlašovacích informací zadávány v jednotlivých krocích.
- Klikněte myší (pouze) na zadávací formulář registrované webové stránky (kurzor musí blikat v zadávacím formuláři).
- Klikněte a podržte stisknuté pravé tlačítko myši na "Login" přepínači alespoň 1 sekundu. Je zadáno pouze Login ID, pakliže je Login ID a heslo zaznamenáno.
- Po automatickém zadání hesla klikněte na odpovídající potvrzovací část (např. next/OK) na webové stránce pro přechod do dalšího zadávacího políčka formuláře.
- Klikněte myší (pouze) na zadávací formulář registrované webové stránky (kurzor musí blikat v zadávacím formuláři).
- Klikněte a podržte stisknuté levé tlačítko myši na "Password" přepínači alespoň 1 sekundu. Heslo je asociováno pomocí zadaného a odentrovaného Login ID. Kliknutí bez podržení tlačítka myši pouze vloží heslo.

#### **d) Vymazání nebo nastavení přístupových informací a menu nastavení**

- Klikněte na Manager (3) přepínač pro zobrazení přehledu všech uložených hesel.
- Pokračujte ve standardním prohlížeči na příslušnou internetovou stránku kliknutím na políčko předcházející zadání, pokud je k webové stránce uloženo několik přihlašovacích informací, můžete kliknutím vybrat to z nabízeného seznamu. Křížek v políčku před zadáním značí, že je více možností zadání.

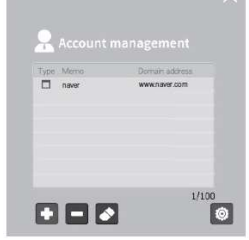

- Pomocí tlačítka (+) přidáte další záznam nebo vymažete právě zvolený prostřednictvím tlačítka (-). Symbol "zmizíku" slouží pro přístup na seznam webových stránek pro změnu zadání. Pokud se chcete přepnout do záznamu pouze omezeně, např. pro uchování hesla, neměňte příslušné zadání nebo nevytvářejte záznam. V případě několika dostupných účtů si vyberte ten, který chcete upravit nebo smazat.
- Křížkem v pravém horním rohu uzavřete okno správce hesel.

## **Nastavení**

Do menu nastavení se dostanete z hlavního menu správce hesel, kliknutím na ozubené kolečko. K dispozici jsou tyto funkce:

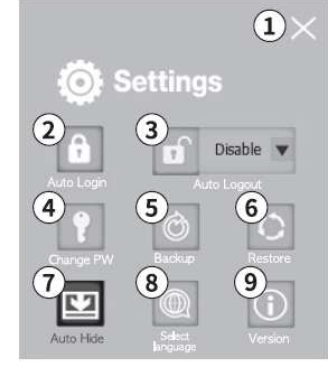

### **1 Zavřít**

图

Program zavřete kliknutím na křížek v pravém horním rohu okna.

#### **2 Automatické přihlášení**

 Pokud zvolíte automatické přihlášení do správce hesel pomocí master hesla, aktivujete tuto funkci a pak zadejte vaše master heslo. Potvrďte kliknutím na OK.

> Nelze aktivovat funkce automatického přihlášení a automatického odhlášení zároveň. Tím umožníte nepřetržité uložení master hesla na Váš počítača tím snížíte max. dosažitelný stupeň zabezpečení.

#### **3 Automatické odhlášení**

 Poté, co aktivujete automatické přihlášení (nastavitelná doba v rozsahu 1min až 8 hodin), tak po vypršení nastavené doby

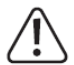

Nelze aktivovat funkce automatického přihlášení a automatického odhlášení zároveň. V závislosti na hardware, deaktivace trvá 1-3 s. Odhlášení ze stránek, ke kterým jste přihlášeni neprobíhá automaticky. Nové přihlášení s uloženými uživatelskými informacemi je deaktivováno.

#### **4 Změna master hesla**

Pro změnu master hesla správce hesel stiskněte "Change PW", vložte aktuální master heslo a pak zadejte a opětovně zadejte nové master heslo. Potvrďte změnu.

#### **5 Vytvoření záložního souboru**

Uložte zašifrovaný soubor (x-POP) na Vašem zařízení. To provedete tak, že stisknete "Backup", zadáte šifrovací klíč a specifikujete umístění na Vašem PC. Pomocí tohoto souboru můžete přenís zabezpečený obsah do nového správce hesel.

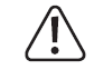

Je nemožné obnovit zabezpečen informace bez znalosti šifrovacího klíče. Nepoužívejte stejné master heslo a šifrovací klíč.

#### **6 Obnovení správce hesel**

Obnovení správce hesel ze zašifrovaného souboru provedete pomocí tlačítka "Restore", vyberte požadovaný zašifrovaný soubor, zadejte správné heslo a klokněte na "Restore".

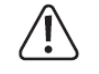

Tímto způsobem přepíšete aktuální obsah správce hesel.

#### **7 Automatické schování**

Tato funkce minimalizuje okno po přihlášení kliknutím na tlačítko v menu "Password manager".

#### **8 Nastavení jazyka**

Přepínat jazyk menu lze mezi D/GB/F/NL/I/PL pomocí položky "Select Language" v menu.

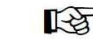

Změna jazyka neovlivní rozložení klávesnice.

#### **9 Informace o verzi**

Zobrazí aktuální verzi (firmware, software a sériového čísla) Vašeho zařízení.

### **Update**

 Před prováděním update program správce hesel zavřete. USB stick nikdy neodpojujte v průběhu Před updatem doporučujeme vytvořit zálohu.

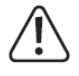

 Stáhněte aktuální update a spusťte jej (dvojklikem). Dbejte upozornění výše a potvrďte kliknutím na OK. Zadejte master heslo a vytvořte zálohu, pokud je třeba nějaká data ve správci hesel před updatem uchovat. Zadejte heslo pro zálohu a vyberte umístění zálohy. Po úspěšné identifikaci a ověření výrobku je do správce hesel nahrán nový software. Úspěšný update potvrďte na OK, odpojte zařízení od USB a opětovně jej připojte. Po update potřebuje zařízení další cca minutu na inicializaci.

## **Chybové zprávy**

Typické chybové zprávy související s updatem jsou:

- Verze software nainstalované ve správci je novější než ta, kterou se pokoušíte updatovat.
- Na zařízení nebyl rozpoznán žádný správce hesel. Připojte zařízení správně.
- Update nelze spustit. Restartujte počítač, opakovaně připojte výrobek a ujistěte se, že máte dostatečná práva pro update.
- Softwarová verze nainstalovaného programu nebyla rozpoznána. Restartujte počítač, opětovněpřipojte zařízení a ujistěte se, že máte práva dostatečná pro update.
- Chyba File write (FW): Chyba komunikace v průběhu update. Opakujte pokus o update. Restartujte počítač, opětovně připojte zařízení a ujistěte se, že máte práva dostatečná pro update.

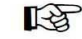

Je možné, že chyby v anglickém jazyce budou rozpoznány chybovými zprávami.

## **Bezpečnostní předpisy, údržba a čištění**

Z bezpečnostních důvodů a z důvodů registrace (CE) neprovádějte žádné zásahy do výrobku. Případné opravy svěřte odbornému servisu. Nevystavujte tento výrobek přílišné vlhkosti, nenamáčejte jej do vody, nevystavujte jej vibracím, otřesům a přímému slunečnímu záření. Tento výrobek a jeho příslušenství nejsou žádné dětské hračky a nepatří do rukou malých dětí! Nenechávejte volně ležet obalový materiál. Fólie z umělých hmot představují veliké nebezpečí pro děti, neboť by je mohly spolknout.

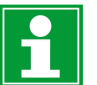

Pokud si nebudete vědět rady, jak tento výrobek používat a v návodu nenajdete potřebné informace, spojte se s naší technickou poradnou nebo požádejte o radu kvalifikovaného odborníka.

K čištění pouzdra používejte pouze měkký, mírně vodou navlhčený hadřík. Nepoužívejte žádné prostředky na drhnutí nebo chemická rozpouštědla (ředidla barev a laků), neboť by tyto prostředky mohly poškodit povrch a součásti výrobku.

Výrobek je po připojení k počítači připraven k provozu během 30s až 5 minut (v závislosti na rychlosti Vašeho počítače). V některých případech je zařízení rozpoznáno jako "poškozený USB disk". To není chyba. Výrobek není klasické paměťové zařízení a taky se tak neohlašuje operačnímu systému. Pokud Váš počítač správce hesel nerozpoznal, odpojte jej krátce a opětovně připojte.

 Nikdy neodpojujte výrobek od USB v průběhu inicializace. Funkcionalitu pro virtuální stroje (VM) nelze garantovat.

 Jako master heslo si zvolte takové heslo, které znáte pouze vy. Neměli byste si zvolit heslo, které už jste někde jinde použili. Mělo by se také významně lišit od Vámi obvykle používaných hesel. Příklad špatnězvoleného hesla je např.:

MojePrvniHeslo – MojeDruheHeslo – Heslo123456 – 123456Heslo

 Vyhledejte si nějaké praktiky správné volby bezpečného hesla. Čas od času hesla měňte a to nejenom to master heslo. Čím modernější technologie jsou k dispozici, tím méně bezpečná jsou hesla na webových stránkách.

 Starší stránky nepodporovaly jakékoliv přesměrování na zabezpečené stránky. Př.: https//conrad.com nebo https://www.conrad.com

## **Recyklace**

⋌\_≽

 Elektronické a elektrické produkty nesmějí být vhazovány do domovních odpadů. Likviduje odpad na konci doby životnosti výrobku přiměřeně podle platných zákonných

**Šetřete životní prostředí! Přispějte k jeho ochraně!** 

## **Technické údaje**

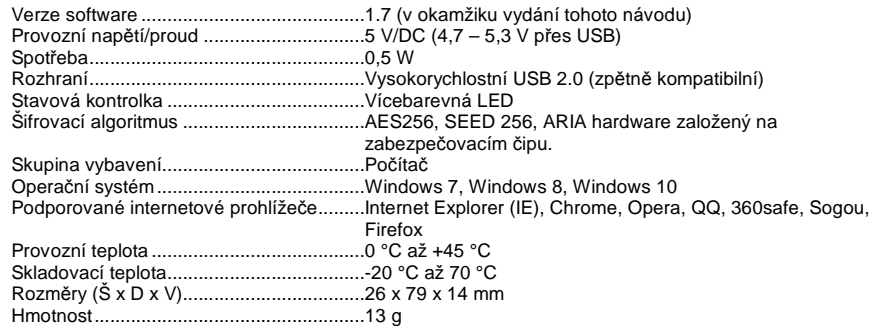

#### **Překlad tohoto návodu zajistila společnost Conrad Electronic Česká republika, s. r. o.**

Všechna práva vyhrazena. Jakékoliv druhy kopií tohoto návodu, jako např. fotokopie, jsou předmětem souhlasu společnosti Conrad Electronic Česká republika, s. r. o. Návod k použití odpovídá technickému stavu při tisku! **Změny vyhrazeny!** © Copyright Conrad Electronic Česká republika, s. r. o. **REI/11/2018**